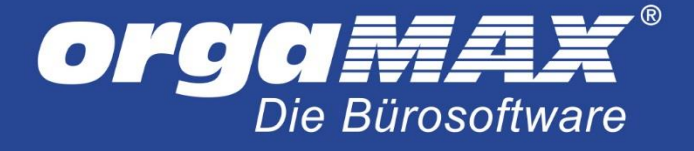

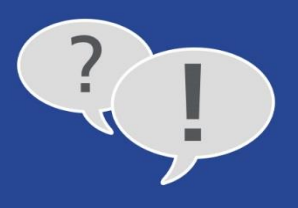

## **Kein Fortschritt beim Download des Updates unter orgaMAX 17**

Falls sich der Fortschrittsbalken für den Download des Updates in orgaMAX 17 nicht weiter bewegt, haben wir hier eine schnelle Lösung für Sie.

Beenden Sie zuerst den Updateassistenten, in dem kein Fortschritt sichtbar ist und anschließend Ihr orgaMAX.

Öffnen Sie jetzt Ihren Windows-Explorer (D) (nicht den Internetexplorer). Diesen erreichen Sie durch Druck auf die Windowstaste auf Ihrer Tastatur und gleichzeitig der Taste e.

Tragen Sie jetzt oben in der Adresszeile **%temp%** gefolgt von der Entertaste ein:

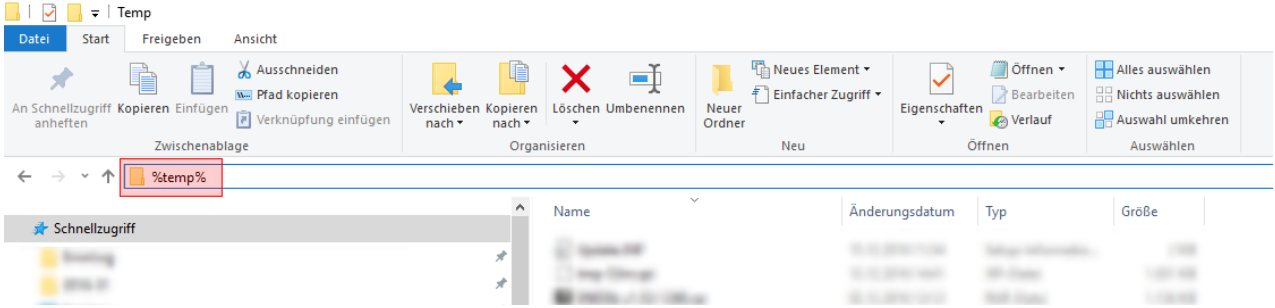

Suchen Sie nun im rechten Fenster die Datei **orgaMAXsetup.exe** und löschen diese (per Rechtsklick darauf und dann **löschen** oder über die entf.-Taste)

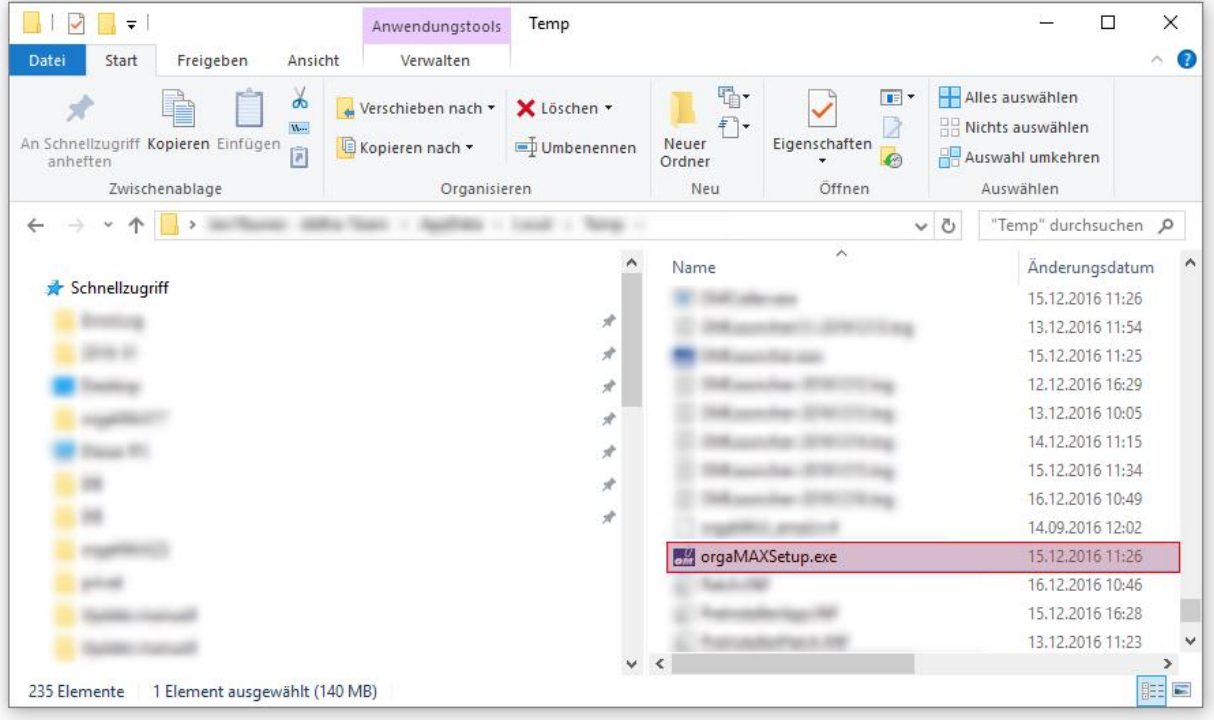

Starten Sie anschließend Ihr orgaMAX neu und führen das Update durch. Sollte Ihnen das Update nicht direkt angeboten werden, klicken Sie auf "Hilfe -> Online-Update" und fordern es an.

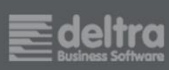

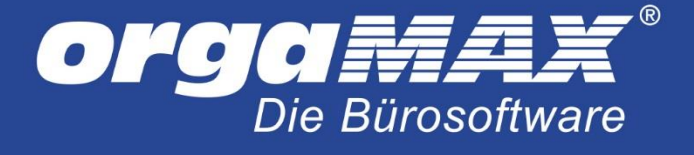

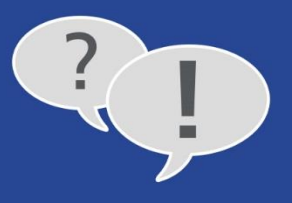

## Zur Ursache:

Nach dem Abschluss des Updates werden Sie dazu aufgefordert, Ihr orgaMAX zu beenden. Wird stattdessen der orgaMAX Launcher (unser Update- und Installationsassistent) geschlossen, kommt es zu dieser Situation. Richtig wäre hier orgaMAX zu schließen. Dazu müssen Sie gegeben falls unten in der Taskleiste einmal auf das orgaMAX-Symbol klicken, um orgaMAX in den Vordergrund zu holen.

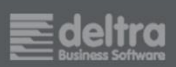